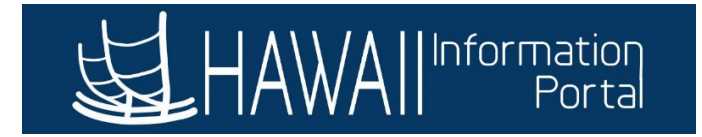

# **Forecasting**

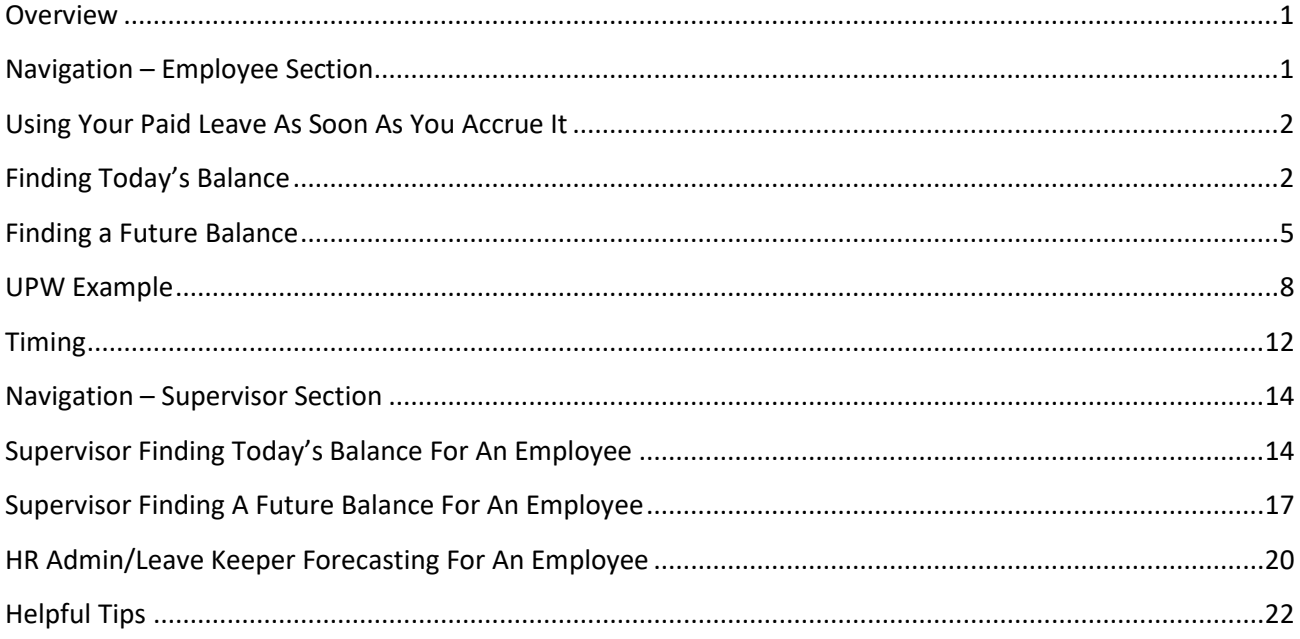

#### <span id="page-0-0"></span>**OVERVIEW**

Did you know you can find out what your paid leave balances were in HIP as of today's date or any future date? Did you know that you can use your accrued leave benefits as soon as you earn them? Even though HIP's time and leave features have a default display with the balances as of the last payroll that was processed for you, you can use any accrued leave as soon as you've earned it. You can also determine what your balances are since the past payroll was run  $or$  forecast your leave balances for a future date</u> too! The system allows employees, their supervisors, their Leave Keepers, and their HR Admins to do the same! Here's how.

## <span id="page-0-1"></span>NAVIGATION – EMPLOYEE SECTION

*Employee Self Service > Time Tile > Absence Balances Tile*

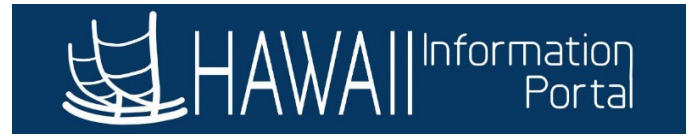

#### <span id="page-1-0"></span>USING YOUR PAID LEAVE AS SOON AS YOU ACCRUE IT

 An *entitlement* (i.e., accrual) occurs when the State credits you with paid time off such as sick and vacation hours. Normally employees earn their entitlements when the second half of the month closes. Certain exceptions may apply however, and in accordance with union contract provisions:

- An entitlement may be *reduced* in circumstances where you took unpaid time off from work in the month such as LWOP, or when your department has you on a leave of absence during the month
- An entitlement may be *delayed* if you were on leave when the entitlement would occur at the end of the month, in which case you would receive the entitlement when you return from that leave again. Note that the system needs at least one day to recognize that you have returned from your leave.
- Sick entitlements are credited to UPW members who "earn as they go" meaning that they receive sick entitlements more often and their credited sick time will post at the end of each pay period

Even though HIP displays the absence balances as of the last payroll that was processed, employees may utilize the paid leave as soon as it is earned, and HIP will not prevent an employee from requesting to use earned leave using the Request Absence tile.

#### <span id="page-1-1"></span>FINDING TODAY'S BALANCE

Let's say today's date is 12/3/2022, the last payroll for me was processed for the period ending 11/15/2022, and I want to know how much I have as of today, 12/3/2022.

Step 1: Log on to HIP.

#### Step 2: Navigate to the Time tile.

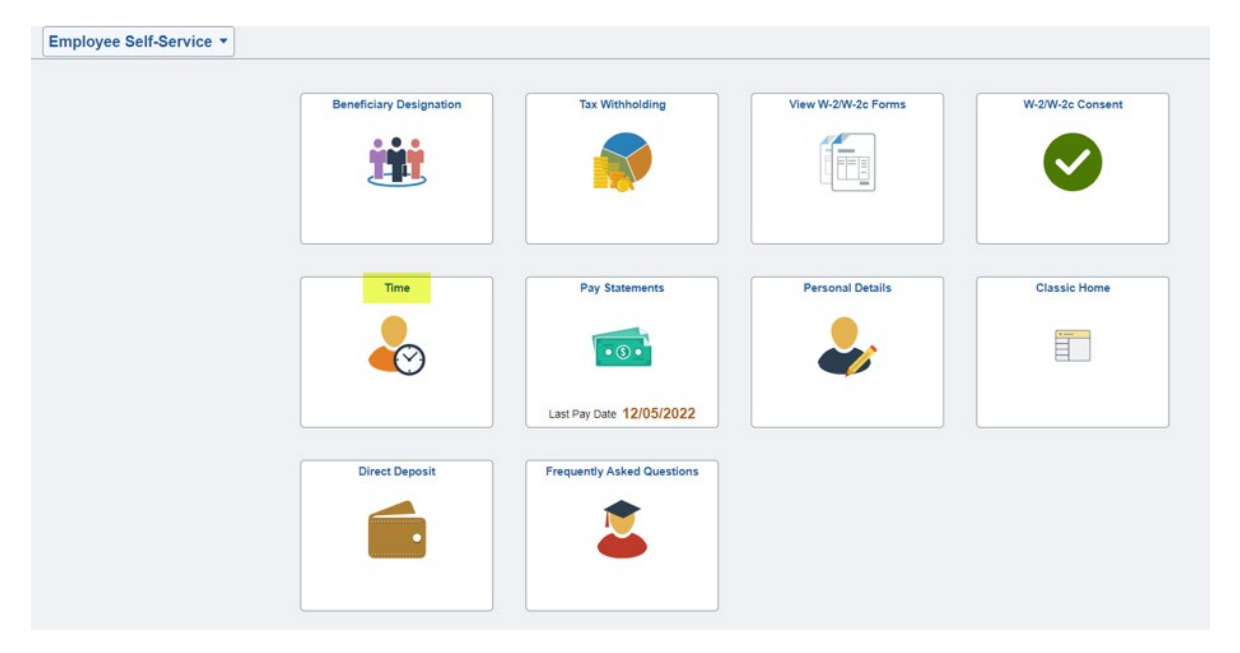

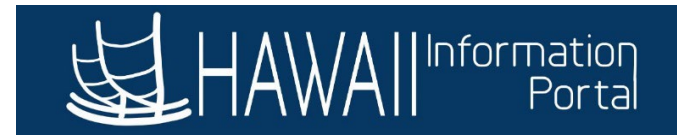

Step 3: Navigate to the Absence Balances tile.

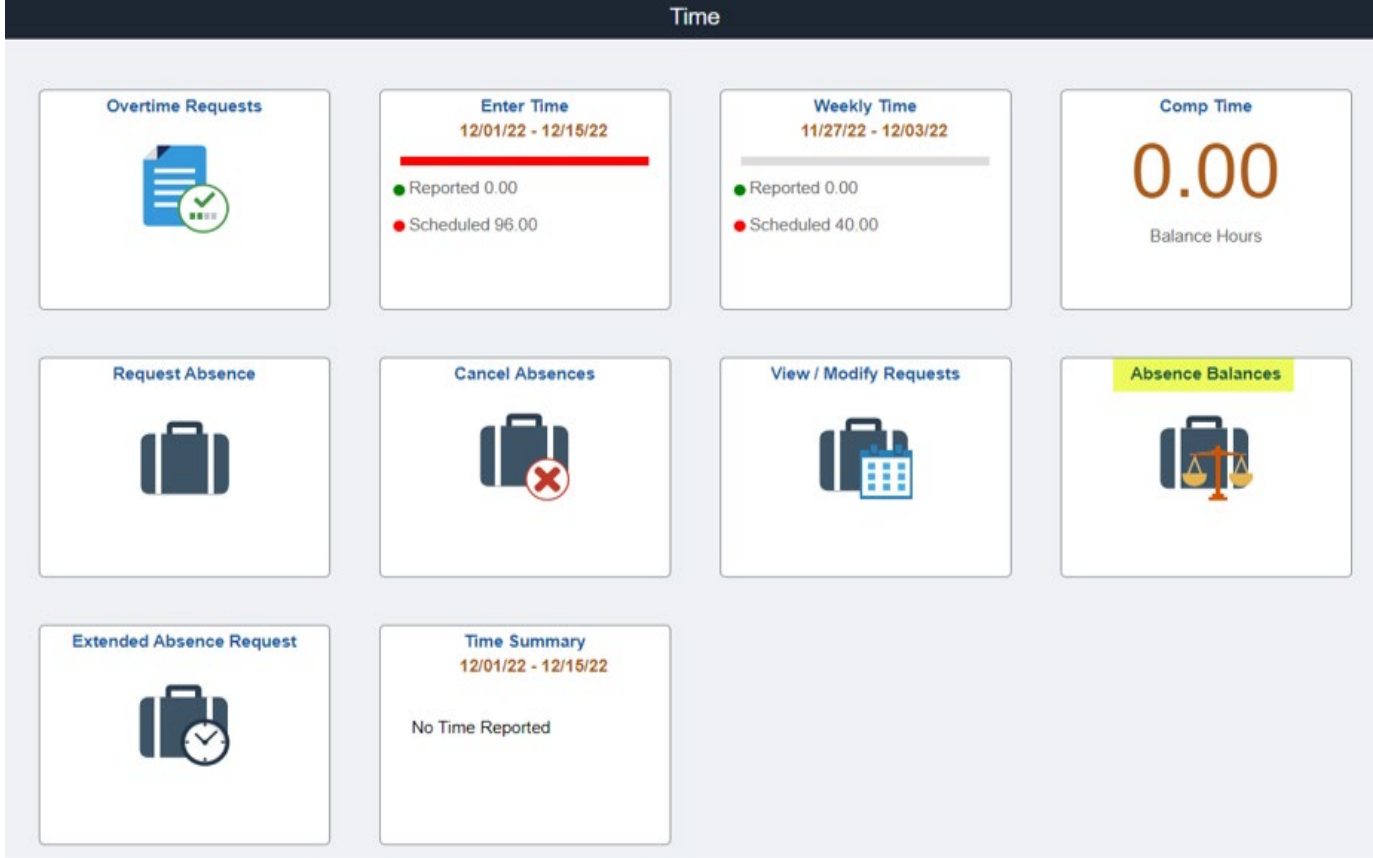

Step 4: Note what your balances were as of the last payroll that was processed. For instance, this employee's Vacation Balance is 160 hours as of 11/15/2022. Today is 12/03/2022. Let's find out how much they earned as of today, 12/03/2022.

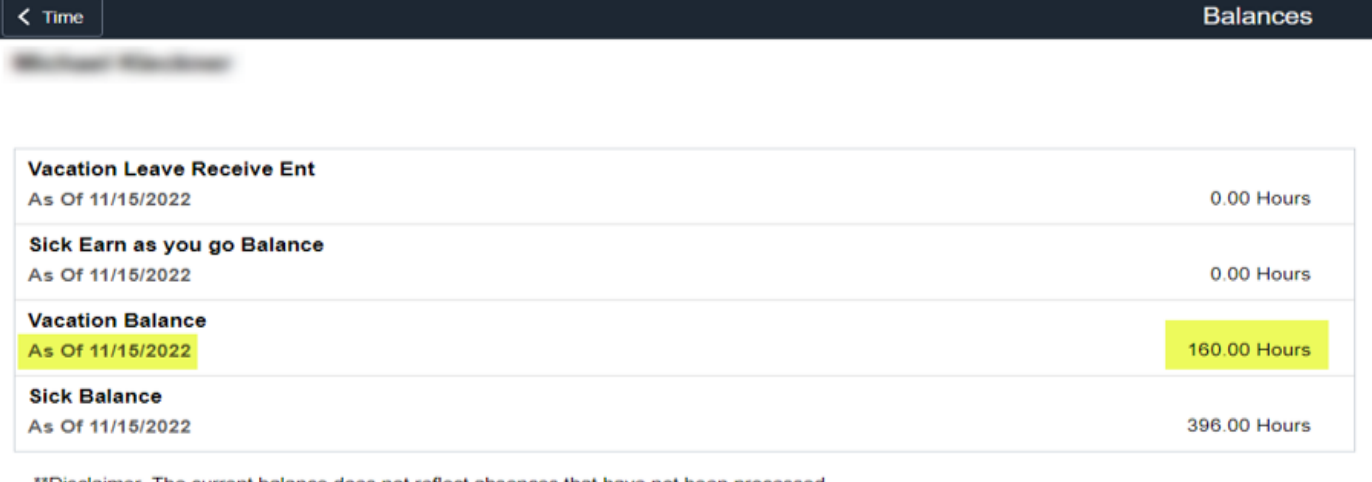

\*Disclaimer The current balance does not reflect absences that have not been processed.

#### ▶ Forecast Balance

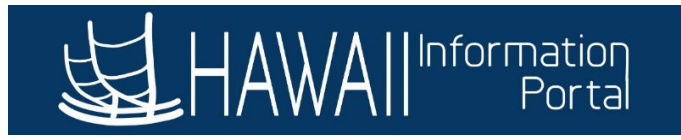

Step 5: Expand the Forecast Balance menu. To know what the vacation balance was as of 12/03/2022, input that date in the As of Date field. Enter Absence Name 02 – Vacation. Press Forecast Balance.

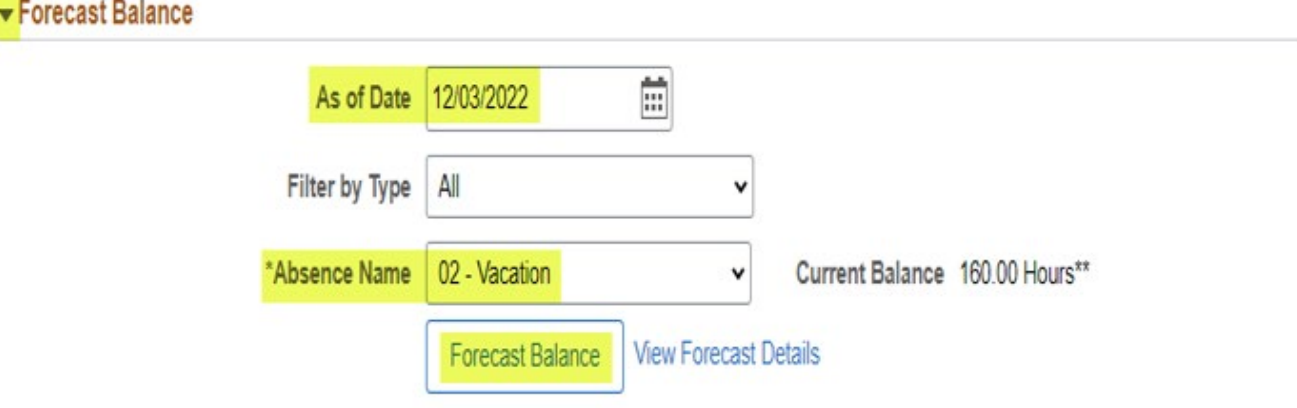

Step 6. Review the information the system displays as the "Vacation Balance" on the top row. The employee's balance as of 12/03/2022 is expected to be 174 hours, 14 more hours from the original vacation balance of 160 at the start of November. This means that the employee had not taken any vacation from 11/01/2022 to 11/30/2022 and will receive the 14-hour accrual for the month. Note, they have not received their November entitlement because the month of November has not finalized yet.

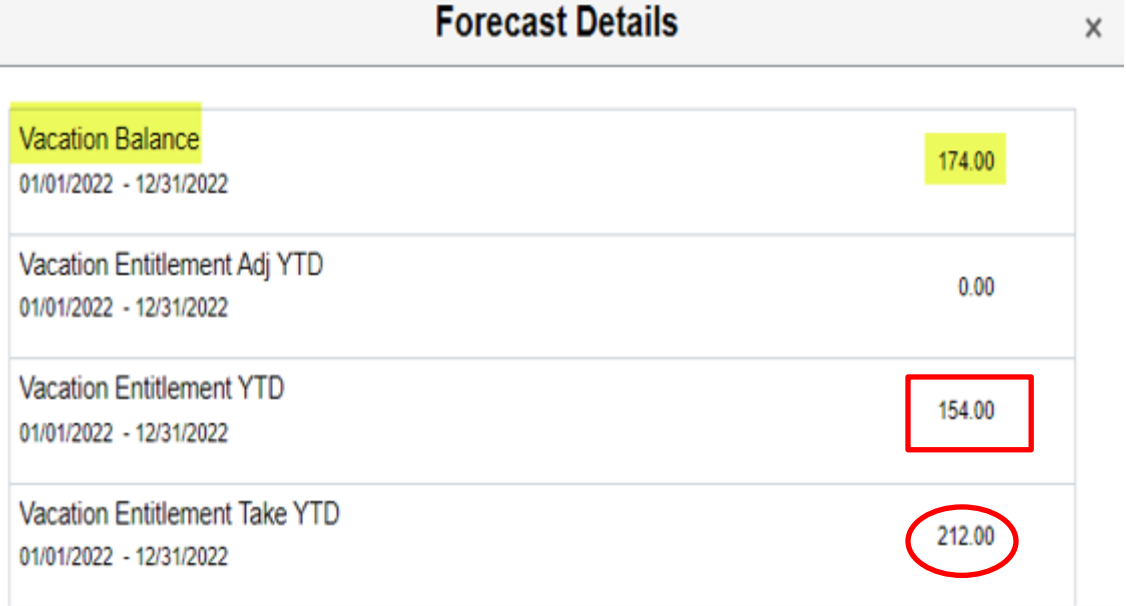

Note: Vacation Entitlement YTD will also update as you can see 14-hour accruals X 11 months = 154.00 hours.

Vacation Entitlement Take YTD shows 212.00, which was what Vacation was taken year to date.

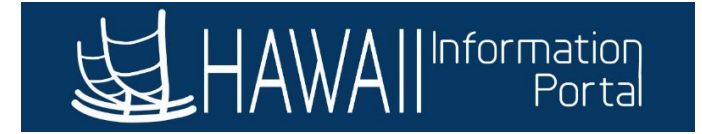

#### <span id="page-4-0"></span>FINDING A FUTURE BALANCE

Let's say today's date is 11/23/2022 and I want to forecast my vacation into next year, 2/1/2023. Here's how I would do that.

Step 1: Log on to HIP.

Step 2: Navigate to the Time tile.

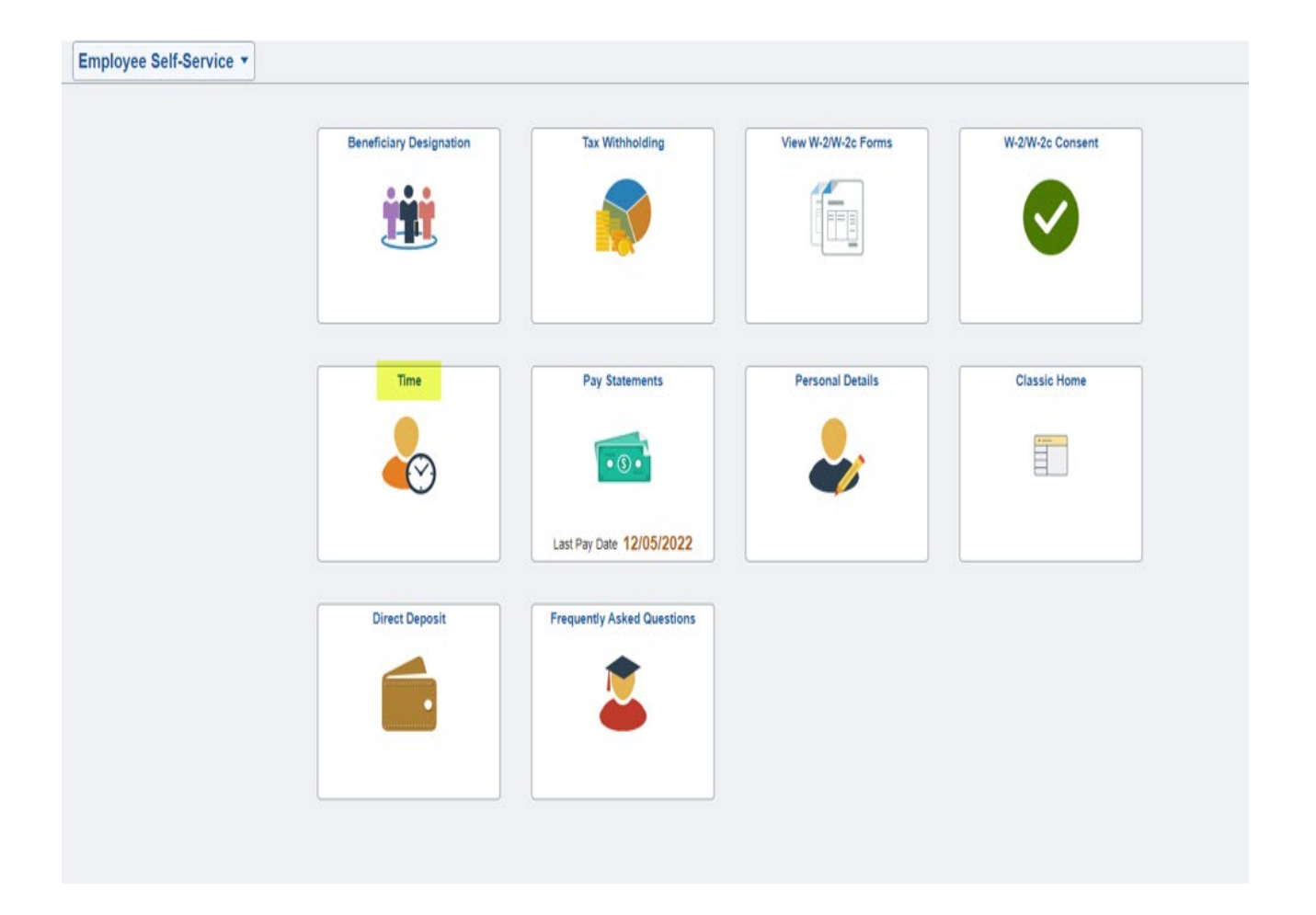

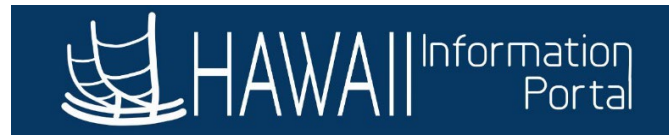

Step 3: Navigate to the Absence Balances tile.

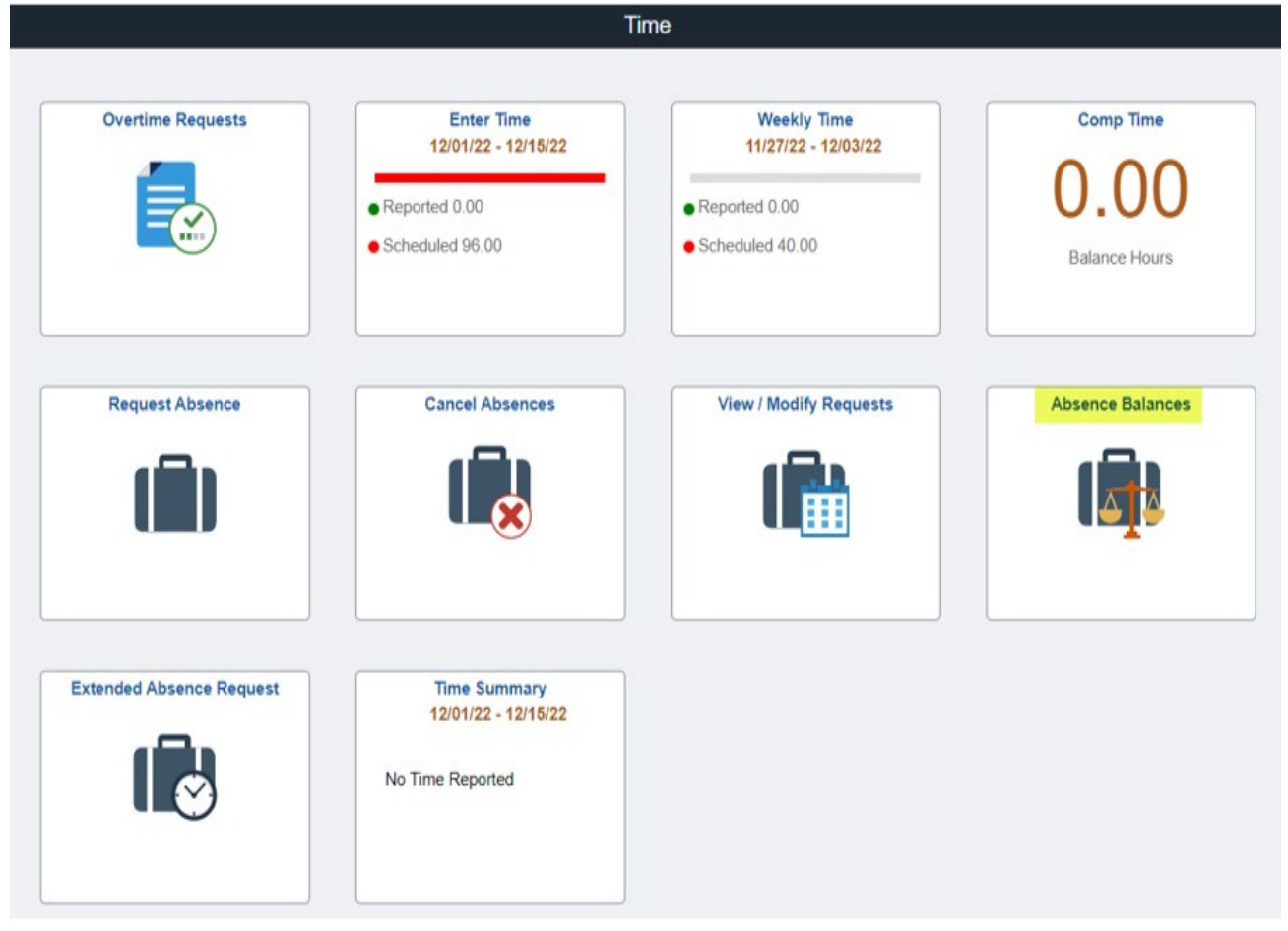

Step 4: Note what your balances were as of the last payroll that was processed. For instance, this employee's Vacation Balance is 160 hours as of 11/15/2022. Today is 11/23/2022. Let's find out how much they earned as of, 2/01/2023.

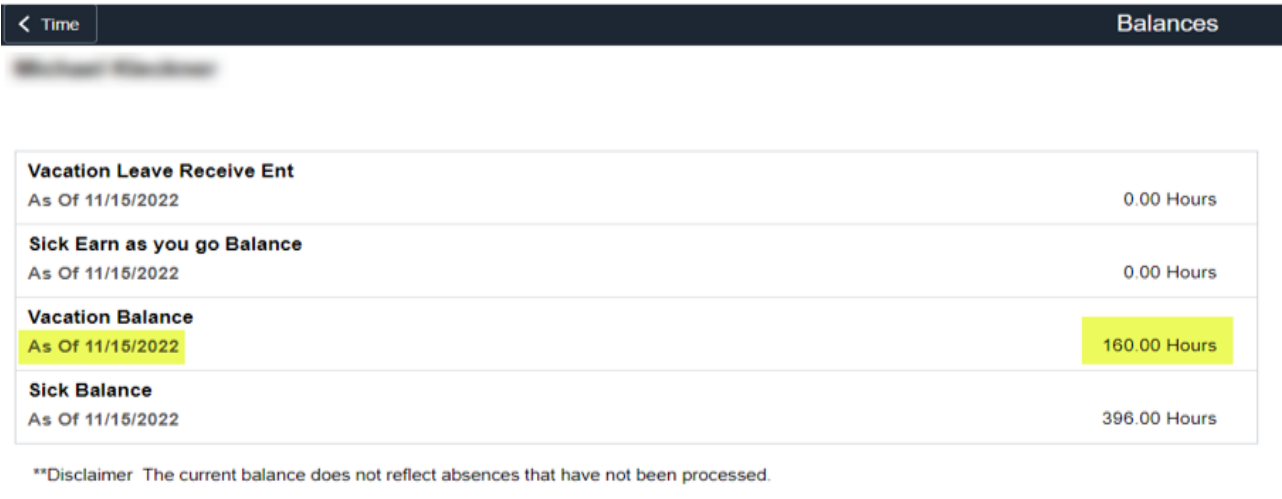

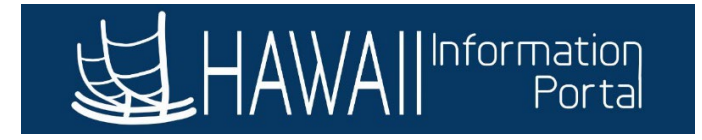

Step 5: Expand the Forecast Balance menu. To know what the vacation balance was as of 2/1/2023, input that date in the As of Date field. Enter Absence Name 02 – Vacation. Press Forecast Balance.

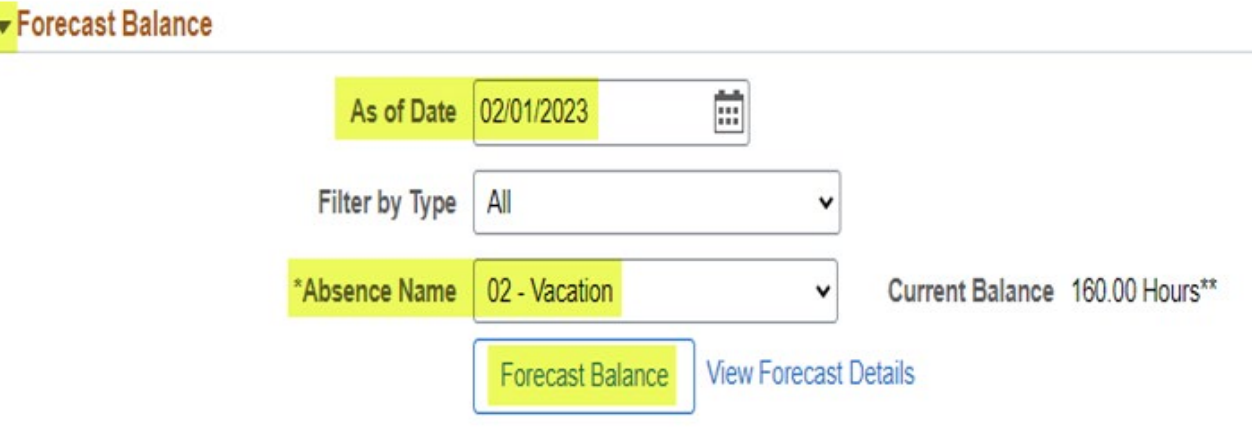

Step 6: A window will pop up showing you that, although you had 160.00 hours as of the date of the last payroll, 11/15/2022, the forecast for your Vacation Balance as of the date you picked – 2/1/2023 – will be a balance of 202.00 hours.

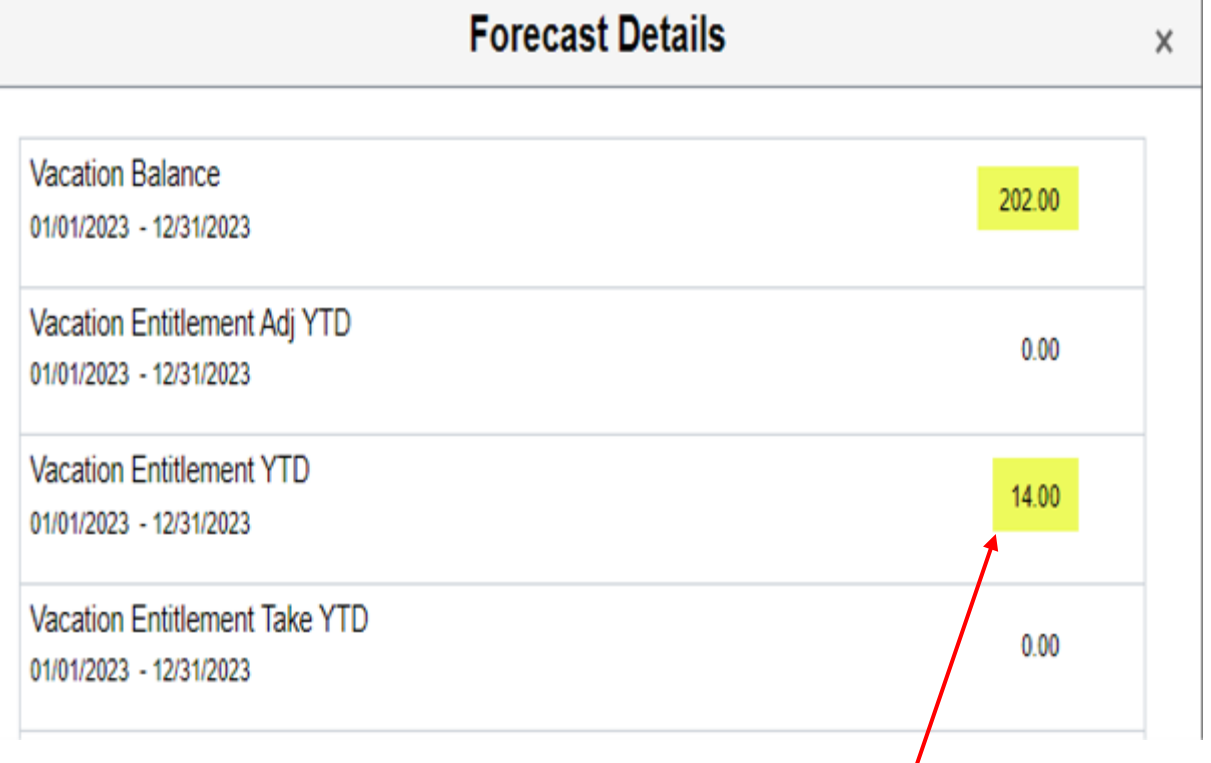

Note: Vacation Entitlement YTD starts over each year, this is showing your 14-hour accrual for the month of January.

 $\mathbf{r}$ 

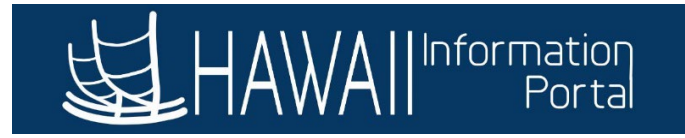

The employee's vacation balance as of February 1, 2023, is expected to be 202 hours, considering that the employee had an original vacation balance of 160 hours as of 11/15/2022.

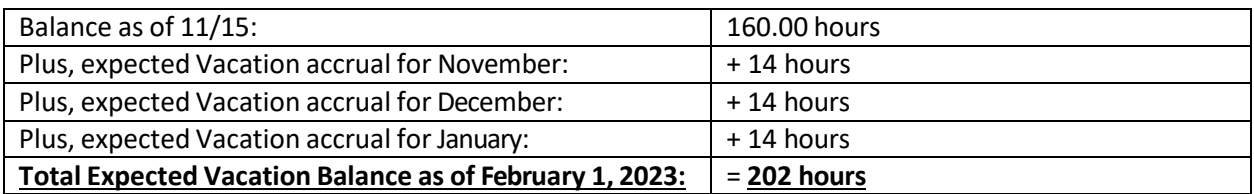

#### <span id="page-7-0"></span>UPW EXAMPLE

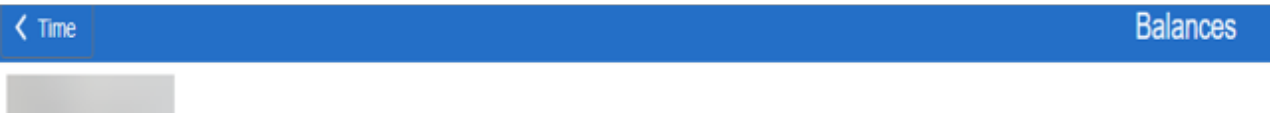

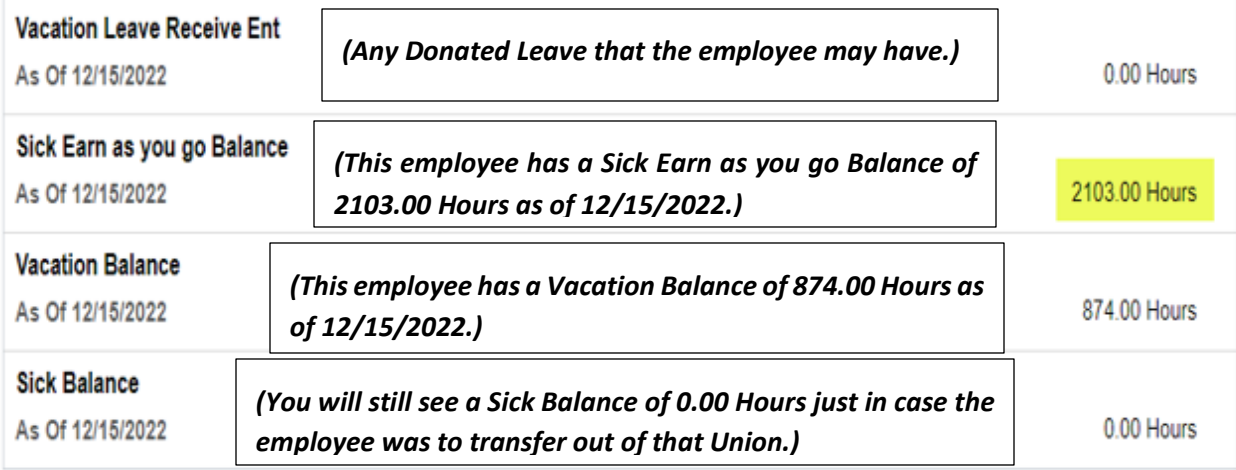

\*\*Disclaimer The current balance does not reflect absences that have not been processed.

#### Grecast Balance

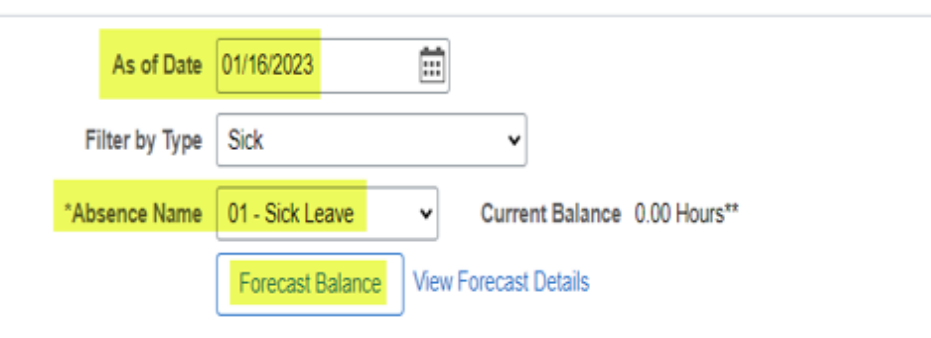

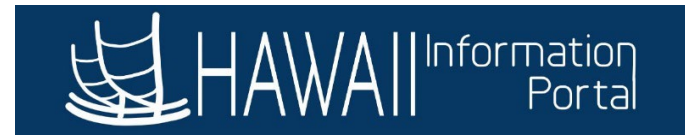

Let's forecast the Sick as of Date as 01/16/2023.

#### **Forecast Details**

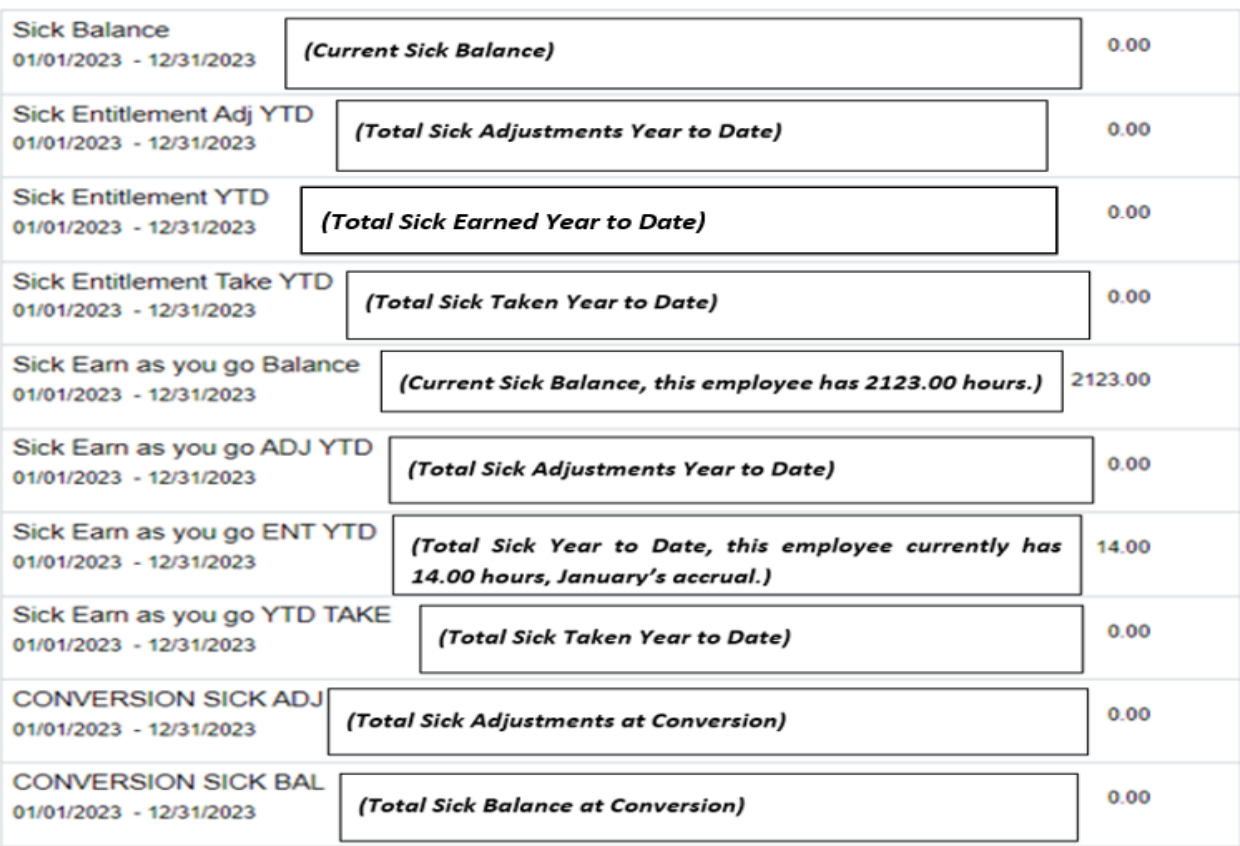

The employee's Sick Earn as you go Balance as of January 16, 2023, is expected to be 2123.00 hours, considering that the employee had an original sick balance of 2103.00 hours as of 12/15/2022, here is how the system calculated this:

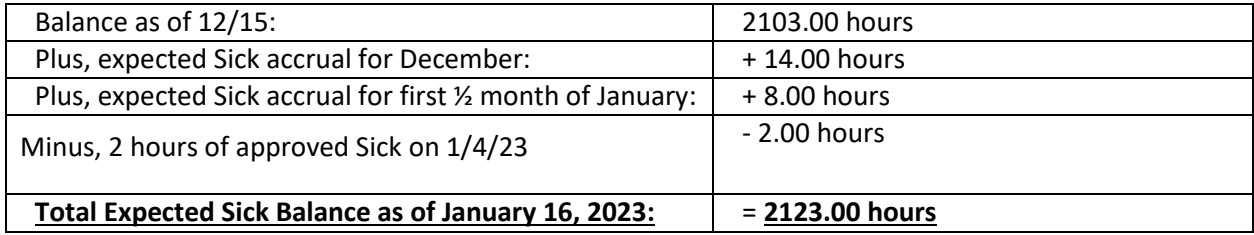

 $\times$ 

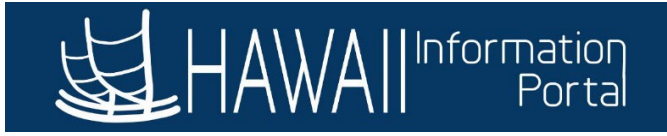

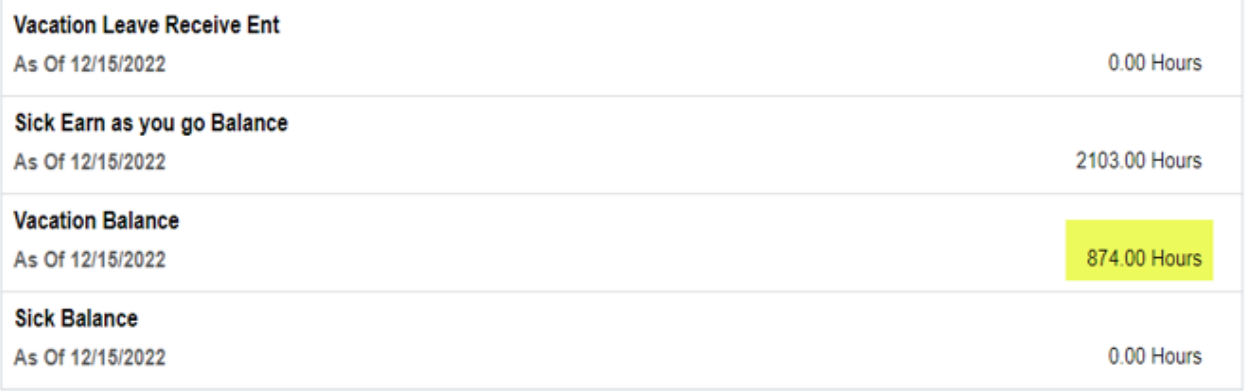

\*\* Disclaimer The current balance does not reflect absences that have not been processed.

#### Forecast Balance

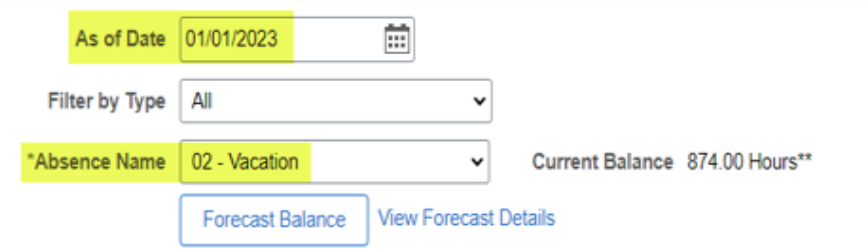

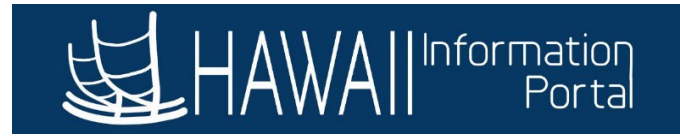

Now, let's forecast the Vacation as of Date 01/01/2023.

## **Forecast Details**

 $\times$ 

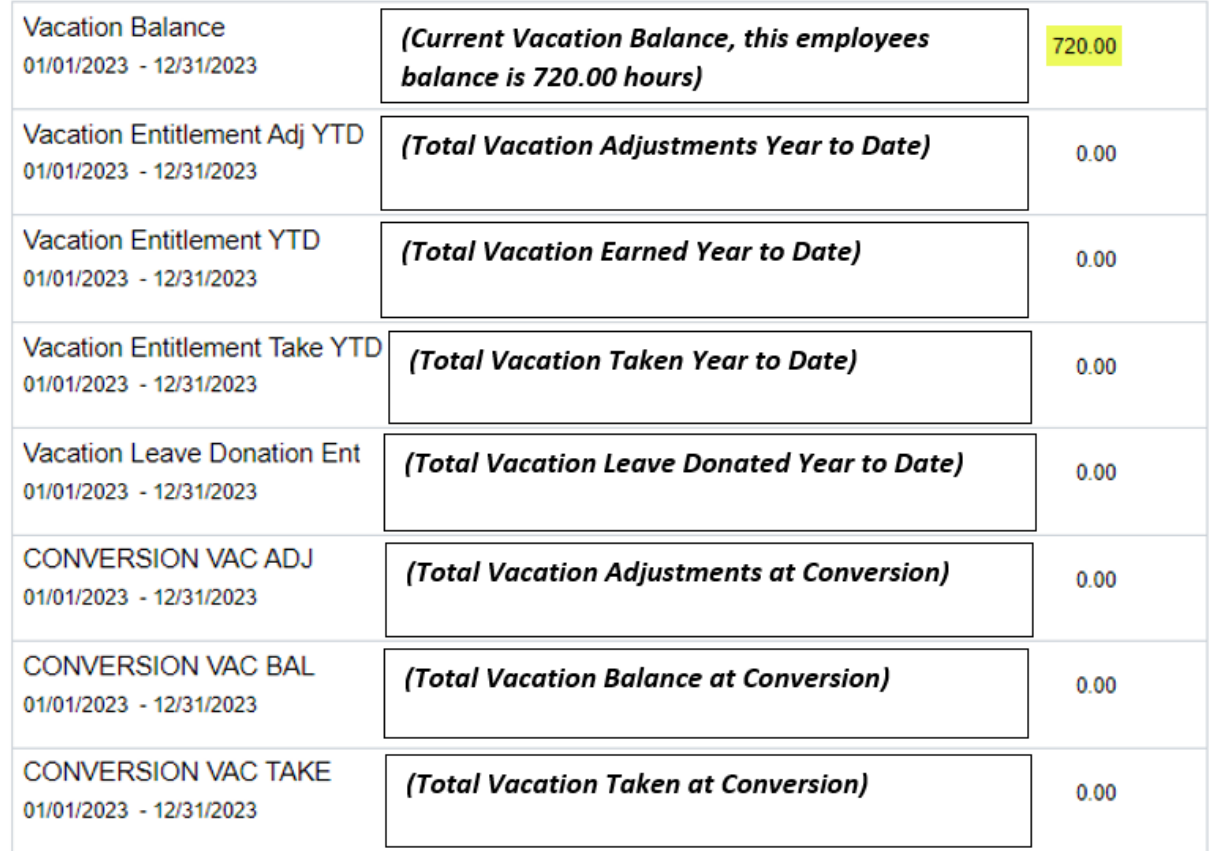

The employee's Vacation Balance as of January 01, 2023, is expected to be 720.00 hours, considering that the employee had an original vacation balance of 874.00 hours as of 12/15/2022, here is how the system calculates this:

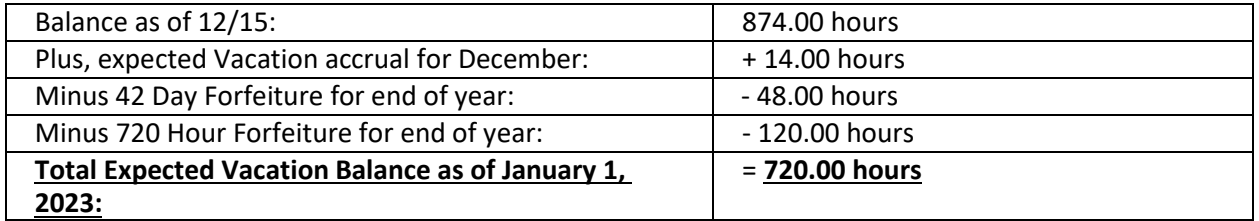

This employee did not take the 48 hours required for the year and was over the 720-max amount, therefore they forfeited 154.00 hours vacation.

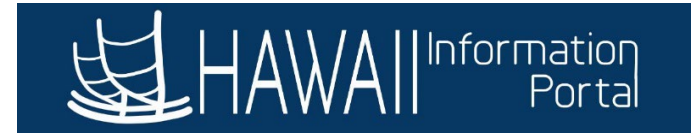

#### <span id="page-11-0"></span>TIMING

The forecasting feature references a specific point in time and is based on a sequential order by calendar date. The results depend on what date is chosen and what requests are currently existing in the system up to that chosen date. Forecasting results are also impacted by the following:

- Leave requests that have not yet been approved
- Year-end forfeiture
- Retroactive leave not entered in HIP

For example, choosing to forecast vacation as of 2/1/2023 today will consider all requests of that type currently recorded in the system up to 2/1/2023 to provide a result. But if you forgot to input a vacation request for 16 hours from December 19-20, 2022, system doesn't know that and cannot include that as a part of today's forecasting result. Therefore, it's recommended to review your future requests if you need to enter old leave requests since changes in the past affects future balances and can cause a future request to become ineligible.

Today is January 23, 2023. The below graphics illustrates a scenario of an employee that had 720 hours as of 11/30/22 and is forecasting for February 1, 2023. Note that since no leave request was reported in HIP in December, the employee forfeited 14 hours.

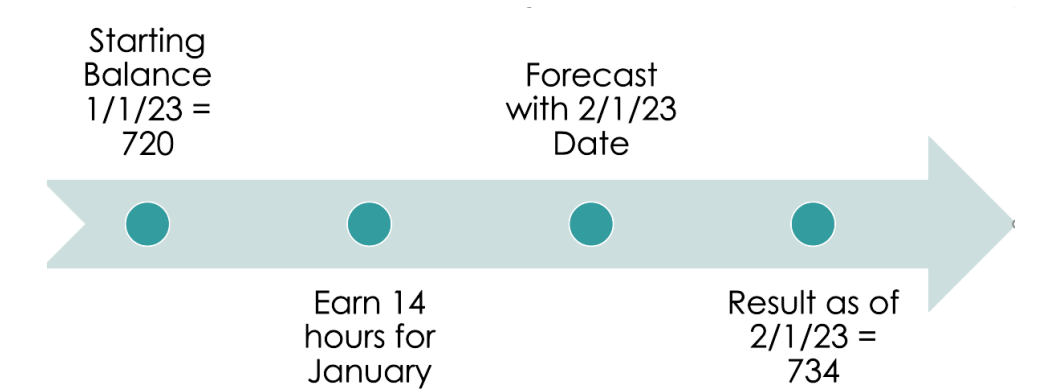

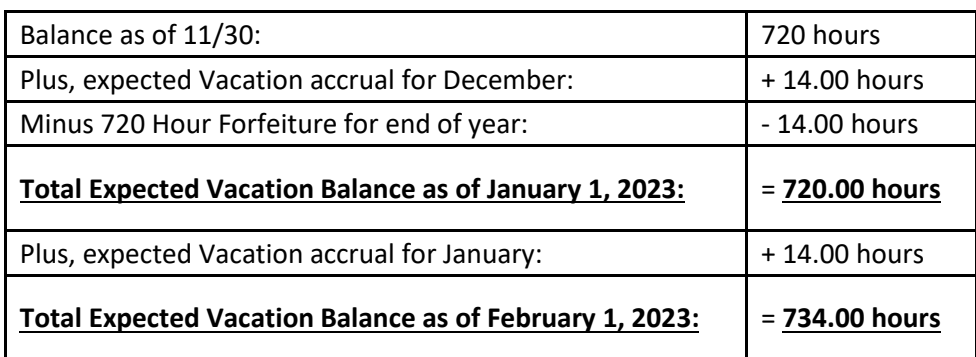

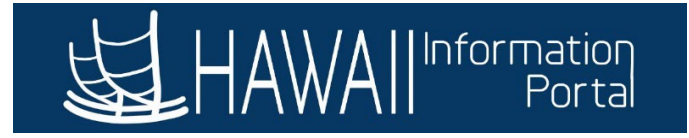

When the employee goes back to enter the December request, the leave balances and forecast results updates accordingly. Note that entering the December request resulted in no year-end forfeit and recalculated the January starting balance.

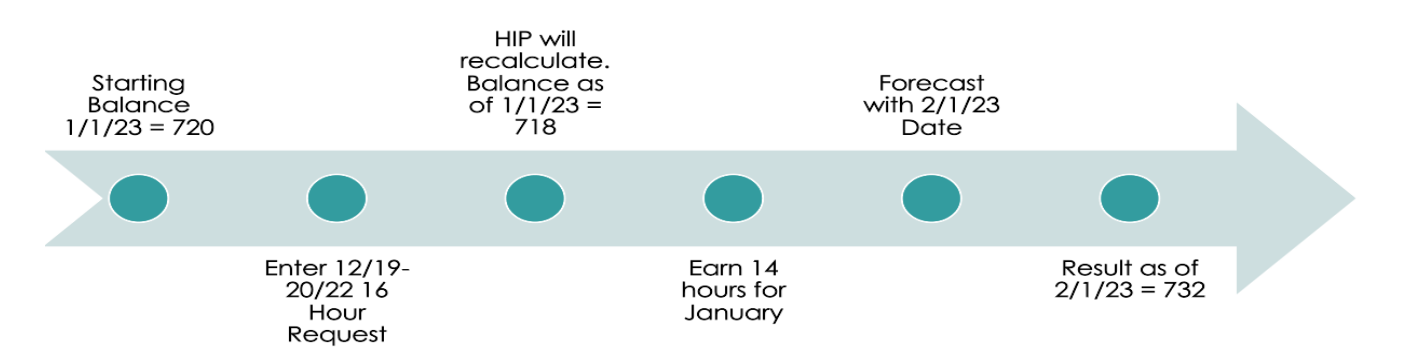

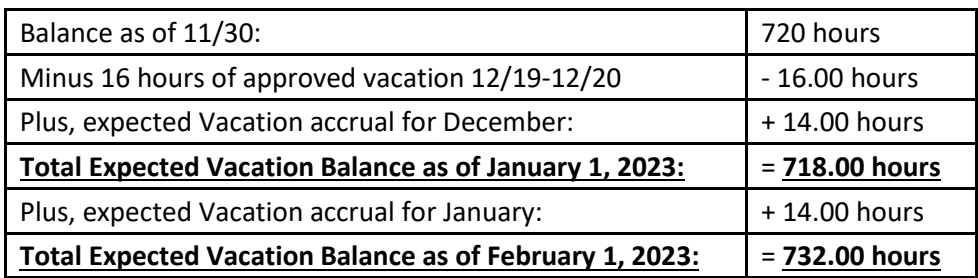

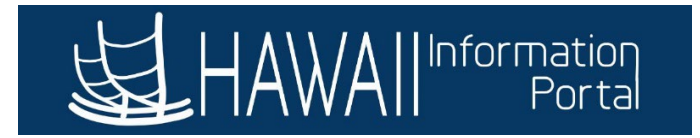

#### <span id="page-13-0"></span>NAVIGATION – SUPERVISOR SECTION

*Manager Self Service > Time Tile > Absence Balances Menu*

## <span id="page-13-1"></span>SUPERVISOR FINDING TODAY'S BALANCE FOR AN EMPLOYEE

Let's say I'm a supervisor, today's date is 11/23/2022, and I want to forecast what my employee's vacation balance is as of today, 11/23/2022. Here's what I'm going to do:

Step 1: Log on to HIP.

Step 2: Navigate to the Manager Self-Service menu.

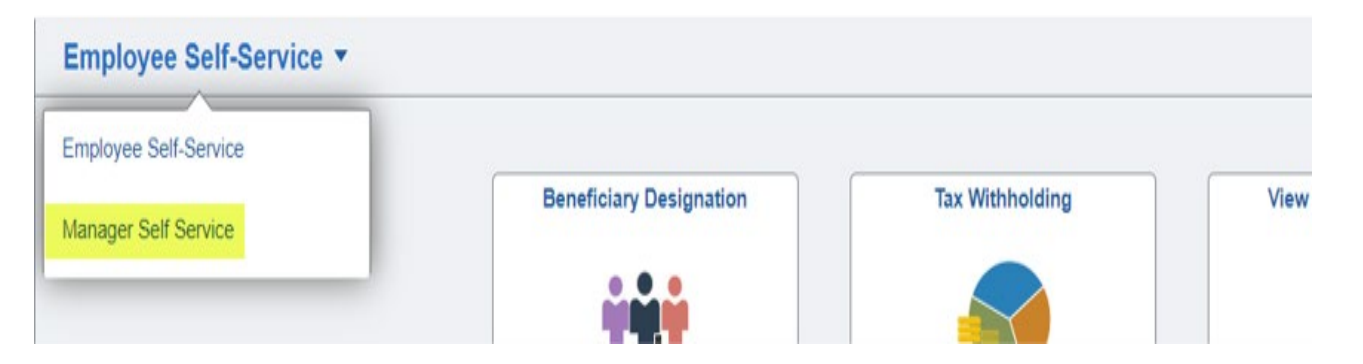

#### Step 3: Navigate to the Team Time tile.

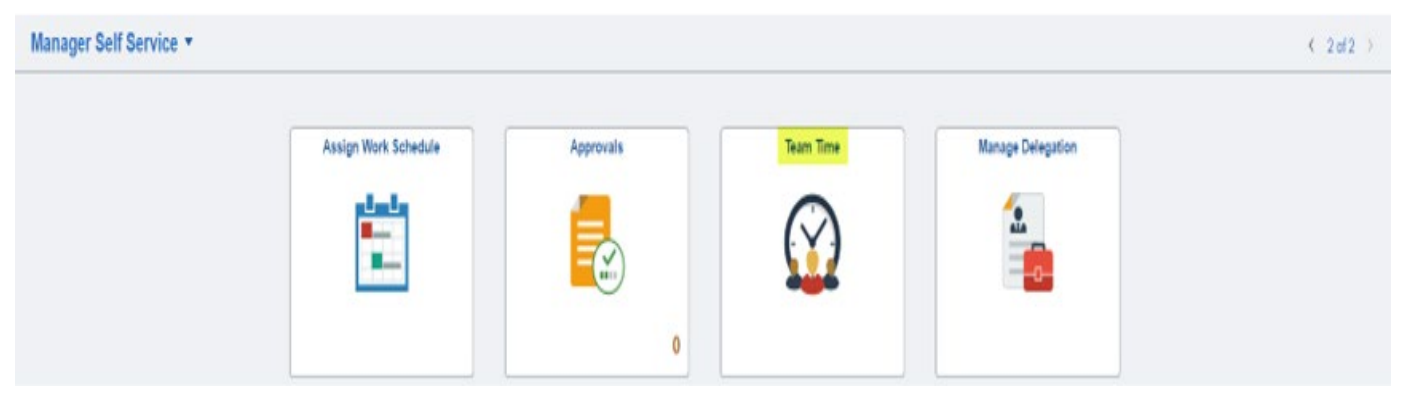

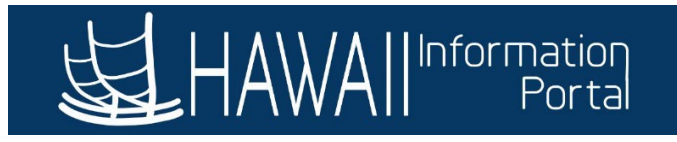

Step 4: Navigate to the Absence Balance feature on the left side menu. A list of your direct reports will appear.

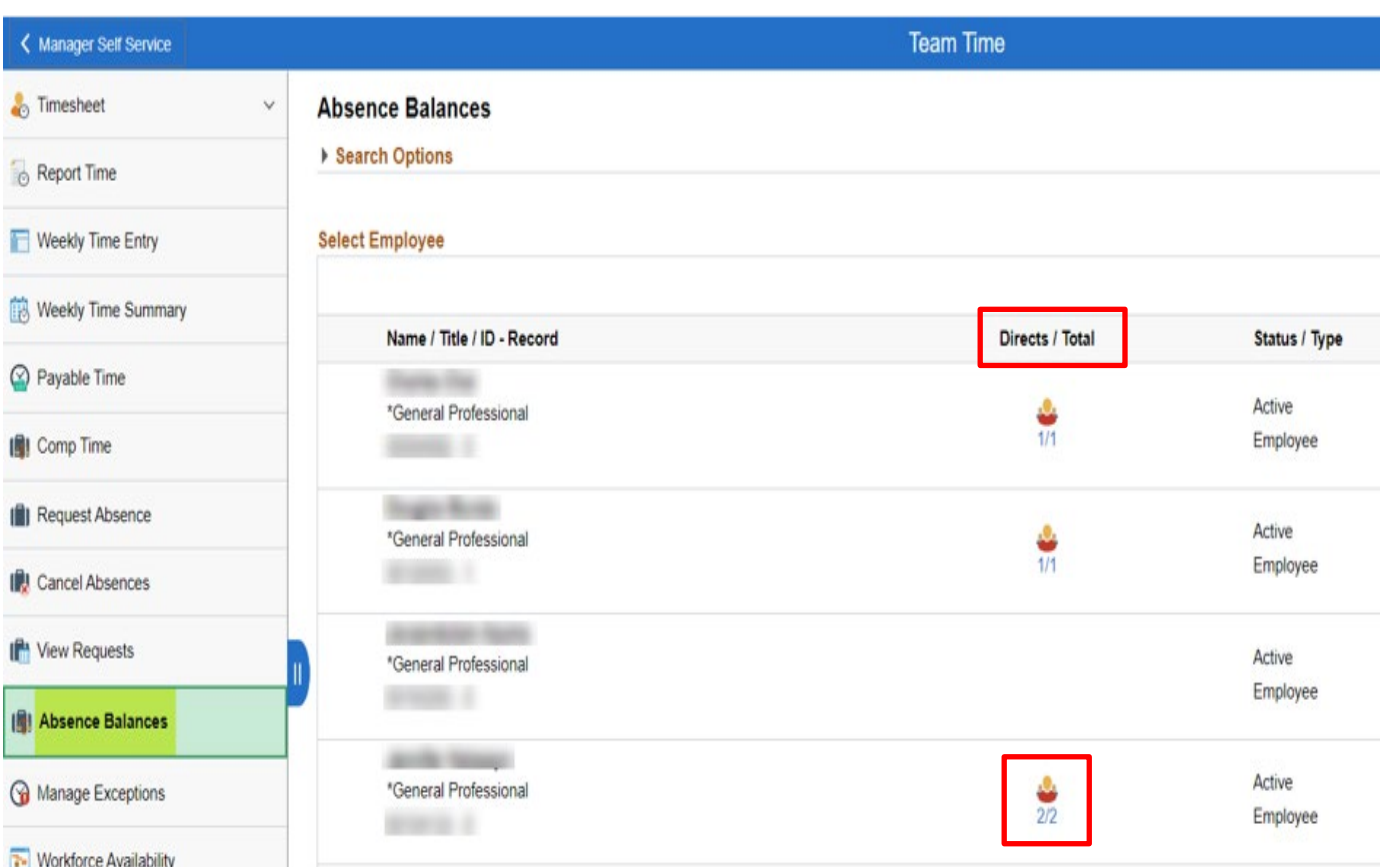

HINT: If you have supervisors under you, you may also view Absence Balances for the people that report to the supervisors by "drilling down" on the Directs / Total icon to see more employees. Employee above with a "2/2" indicates that there are 2 total people's records available to you if you click on that row to drill down and see more.

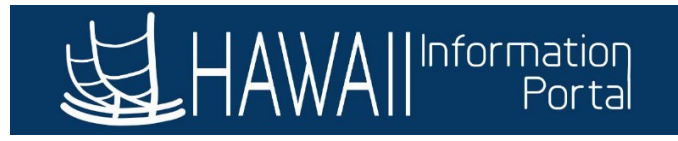

Step 5: Click on one of your employees to retrieve their data and run a forecast, this employee currently has 160.00 Hours as of 11/15/2022.

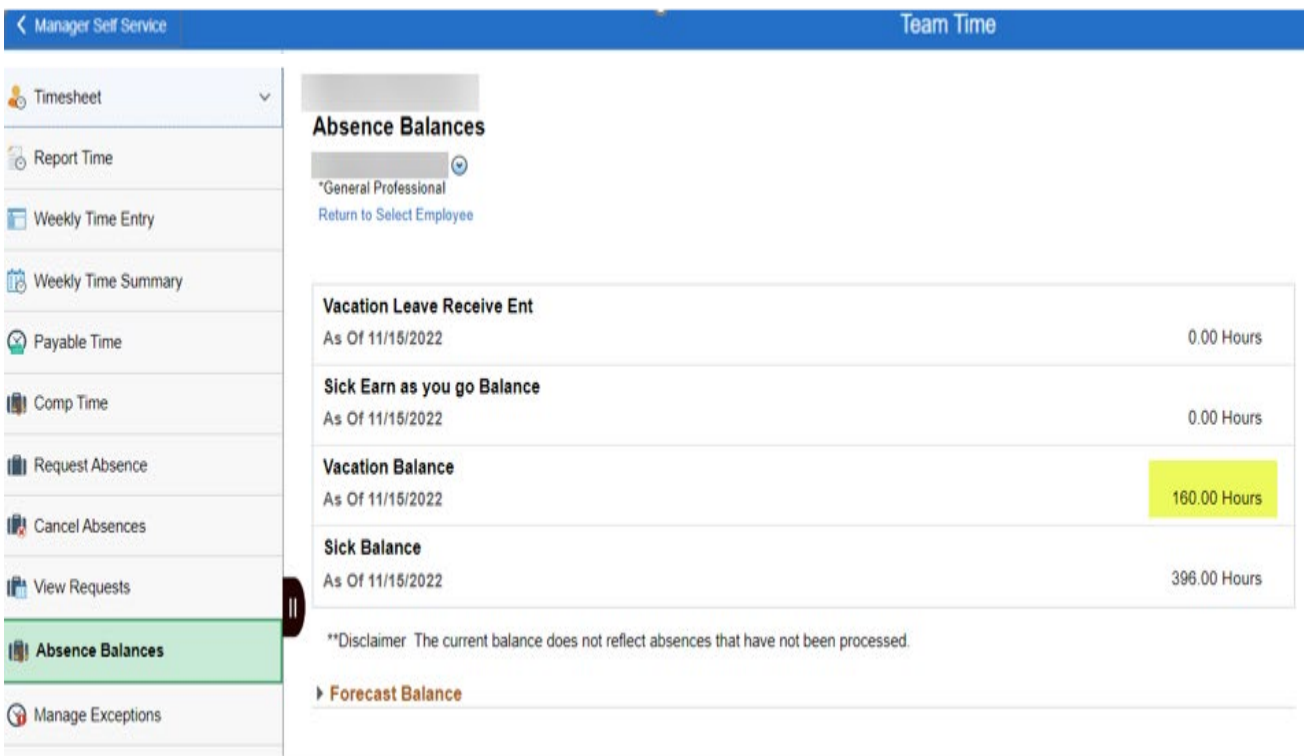

Step 6: Today is 12/22/2022, by expanding the Forecast Balance drop down menu, to know what the vacation balance was as of today 12/22/2022, input that date in the As of Date field. Enter Absence Name 02 – Vacation. Press Forecast Balance.

# ▼ Forecast Balance

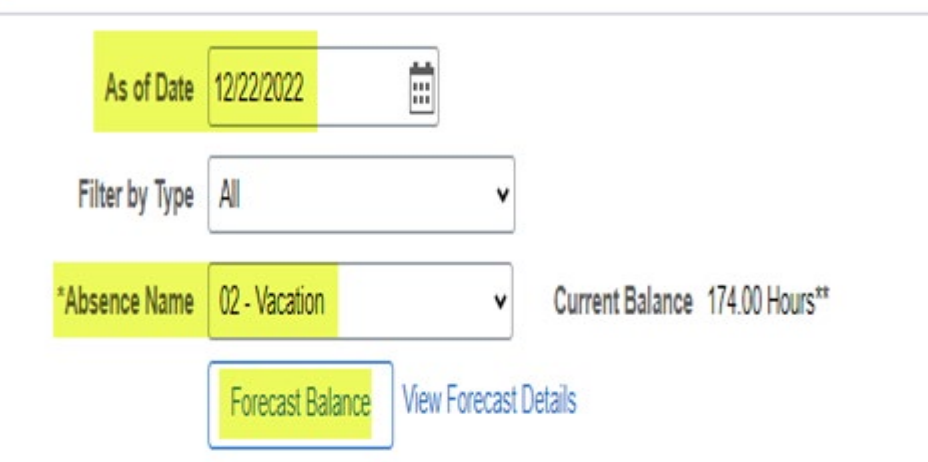

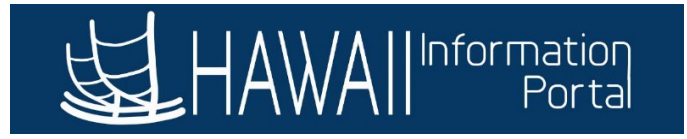

Step 7: A window will pop up showing you that your employee had 160 hours as of the date of the last payroll (11/15/2022) the forecast shows you that your employee should have a balance of 174.00 hours as of today, 12/22/2022, which is including the 14-hour that will accrue for the month of December. (160  $+ 14 = 174$ 

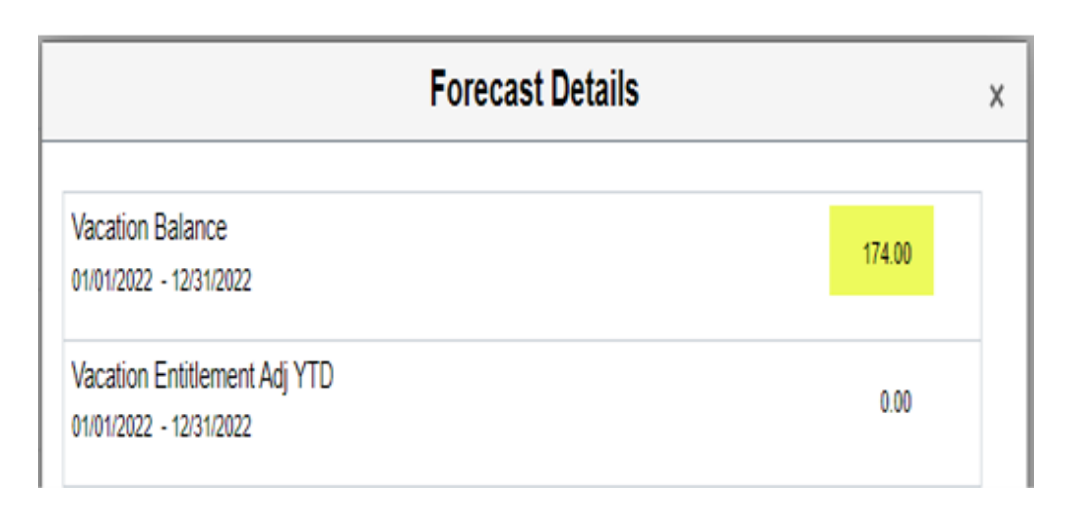

## <span id="page-16-0"></span>SUPERVISOR FINDING A FUTURE BALANCE FOR AN EMPLOYEE

Let's say I'm a supervisor, today's date is 12/22/2022, and I want to forecast what my employee's vacation balance will be on 2/1/2023. Here's what I'm going to do:

Step 1: Log on to HIP.

Step 2: Navigate to the Manager Self-Service menu at the top.

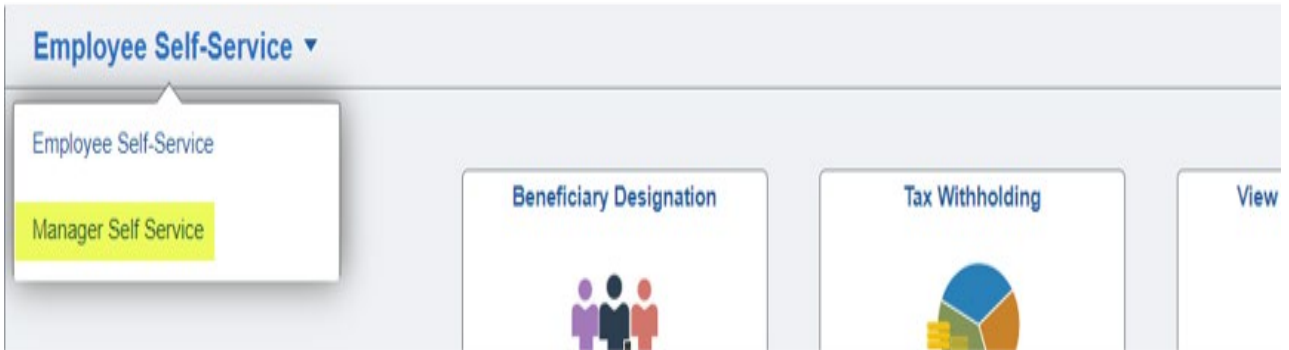

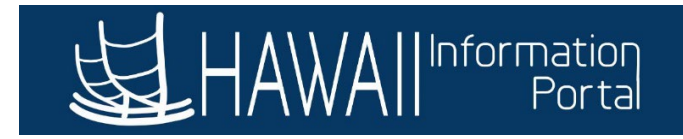

#### Step 3: Navigate to the Team Time tile.

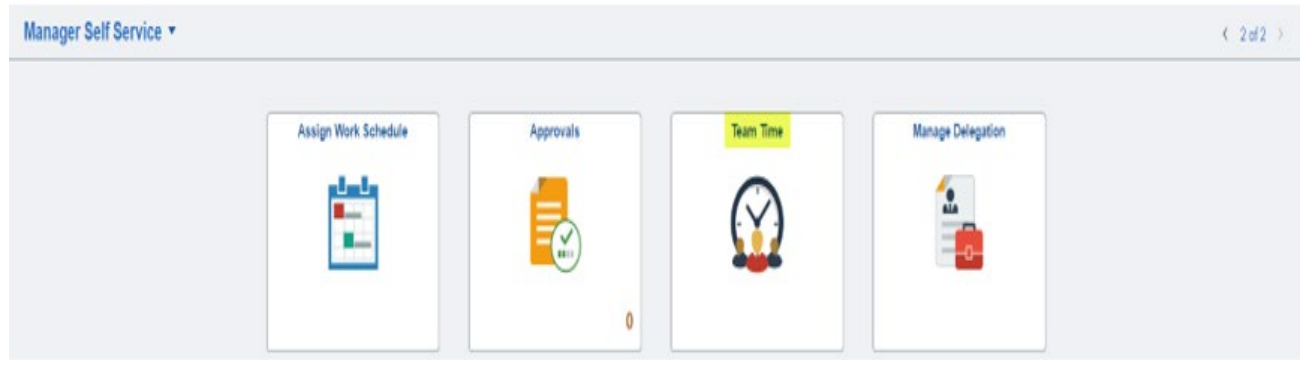

#### Step 4: Navigate to the Absence Balance feature and a list of your direct reports will appear.

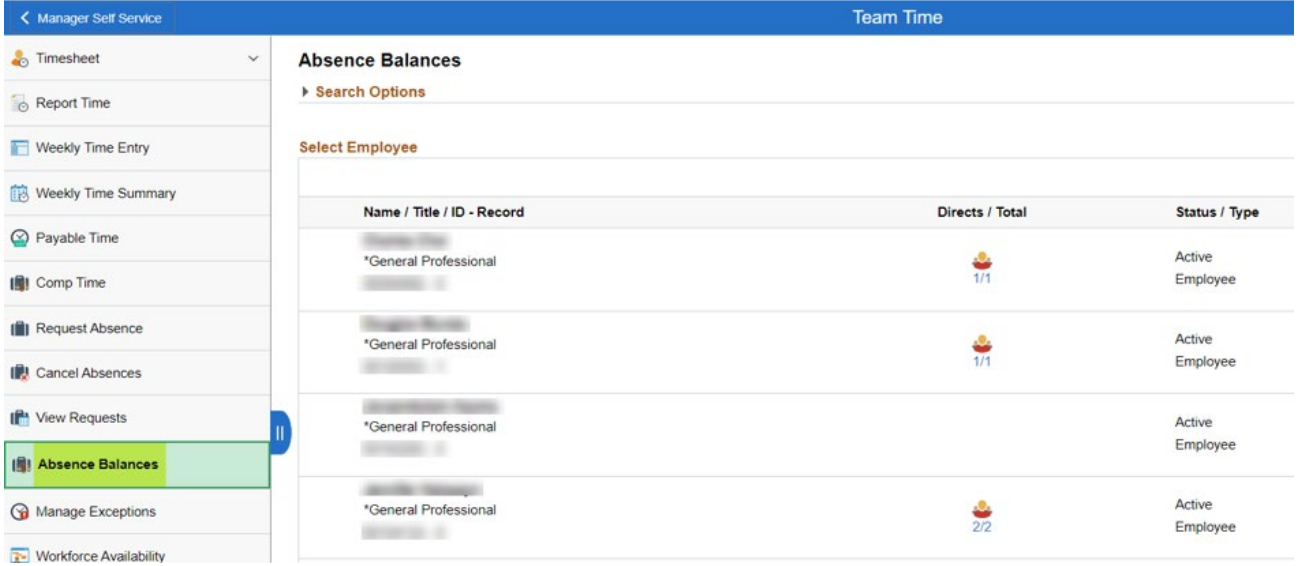

Step 5: Click on one of your employees to retrieve their data, this employee currently shows 160.00 Hours as of 11/15/2022.

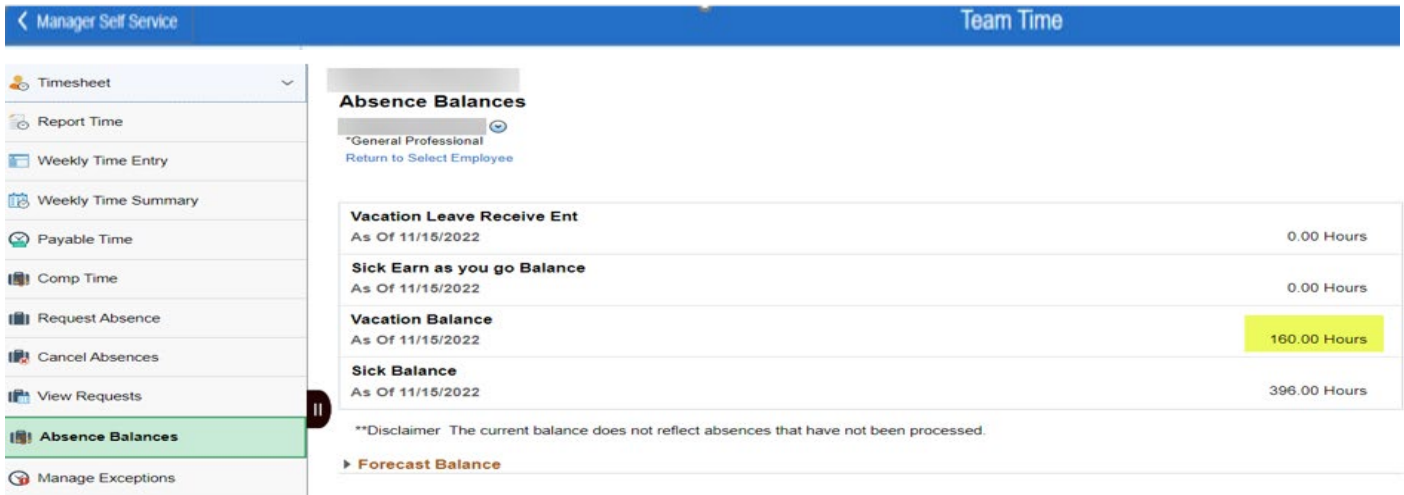

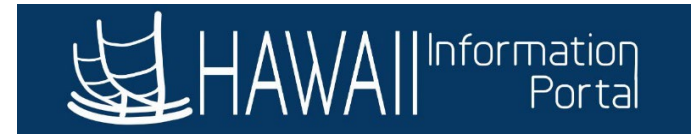

Step 6: Today is 11/23/2022. Let's find out how much they are expected to have as of 2/1/2023. Expand the Forecast Balance menu. To know what the vacation balance will be as of 2/1/2023, input that date in the As of Date field. Enter Absence Name 02 – Vacation. Press Forecast Balance.

## Forecast Balance

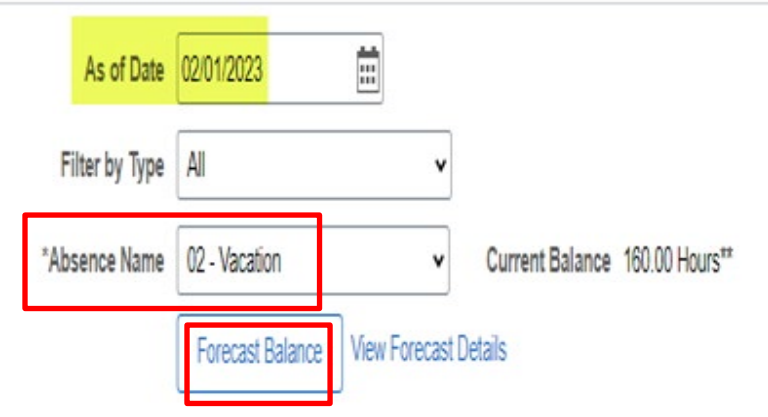

Step 7: A window will pop up showing you that the employee is expected to have 202.00 hours as of 2/1/2023.

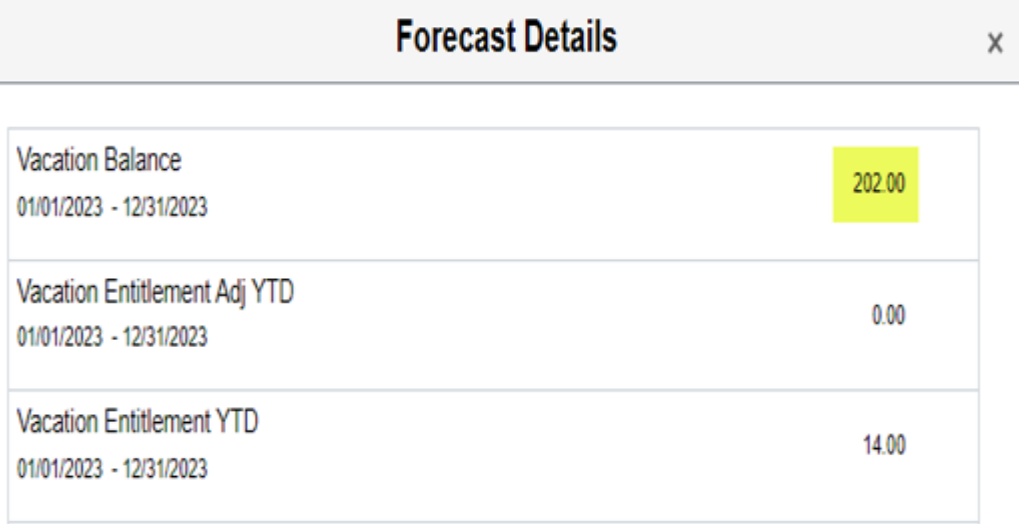

The employee's vacation balance as of February 1, 2023, is expected to be 202 hours, considering that the employee had an original vacation balance of 160 hours as of 11/15/2022.

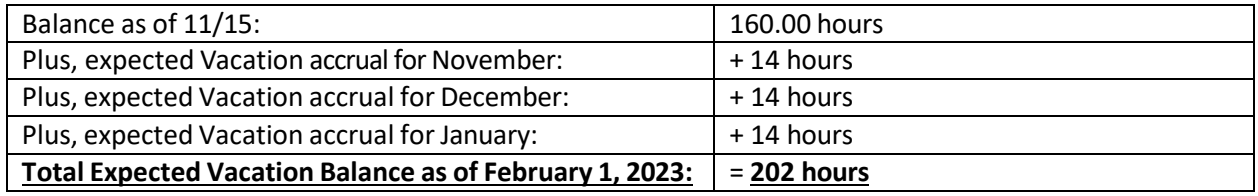

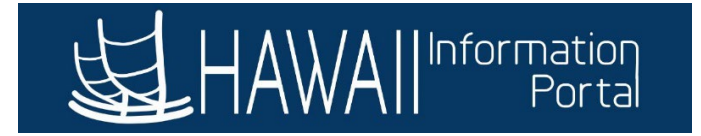

#### <span id="page-19-0"></span>HR ADMIN/LEAVE KEEPER FORECASTING FOR AN EMPLOYEE

HR Admins and Leave Keepers can also forecast for an employee by following these steps:

Step 1: Log on to HIP.

Step 2: Navigate to this path: Main Menu > Global Payroll & Absence Mgmt > Payee Data > Maintain Absences > Review Absence Balances.

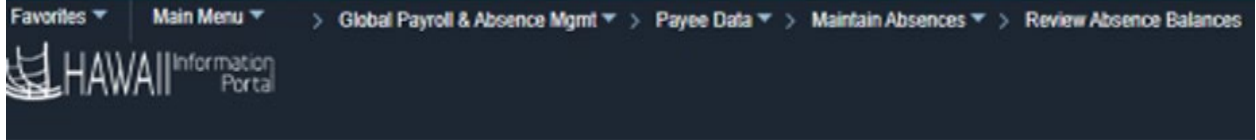

Step 3: Enter the Empl ID that you want to forecast and select Search.

## **Review Absence Balances**

Enter any information you have and click Search. Leave fields blank for a list of all values.

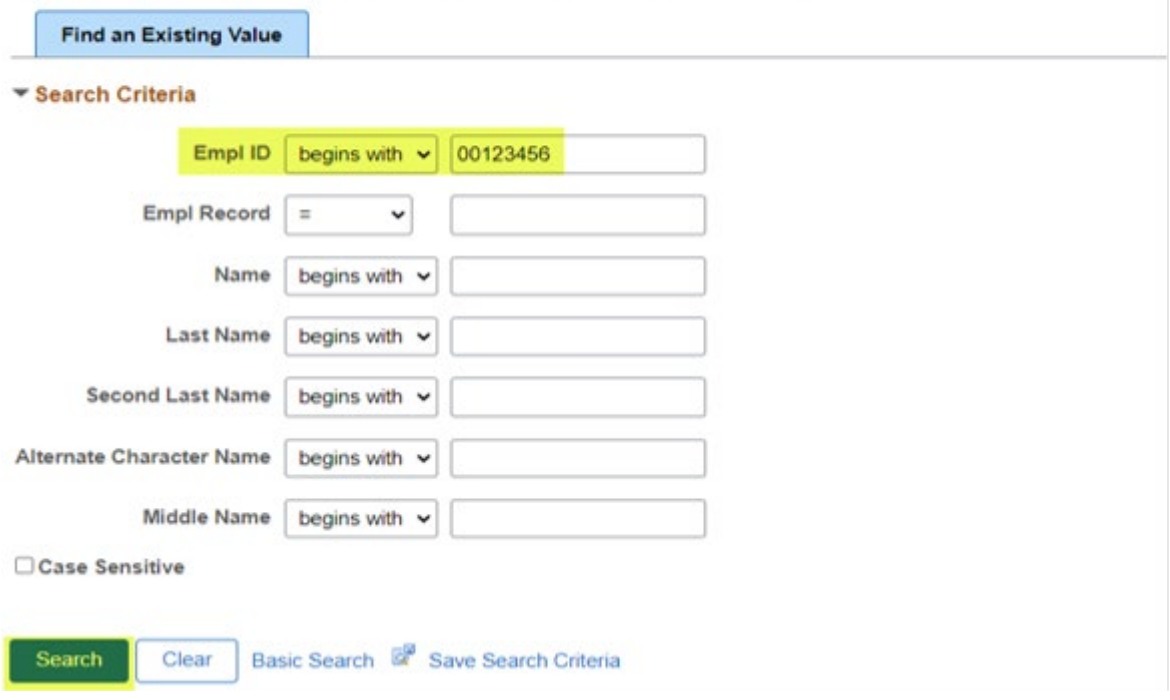

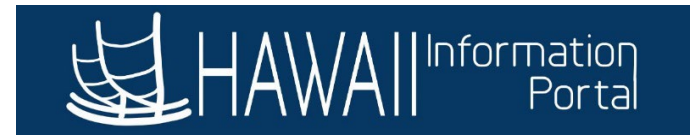

Step 4: Current Balance information will come up, as you can see this employee's vacation balance is 160.00, go to the Forecast Balance tab.

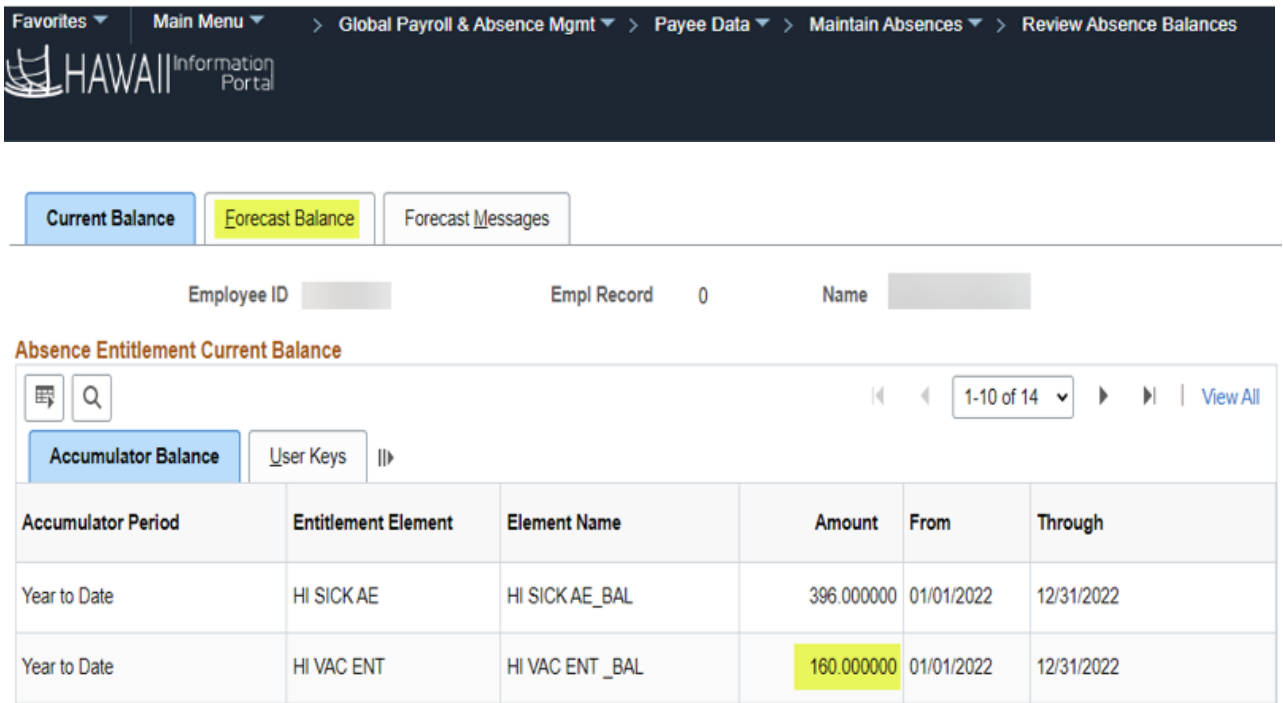

Step 5: In the Absence Take Element select HI VAC AT and the As of Date you are wanting to forecast for and select Forecast.

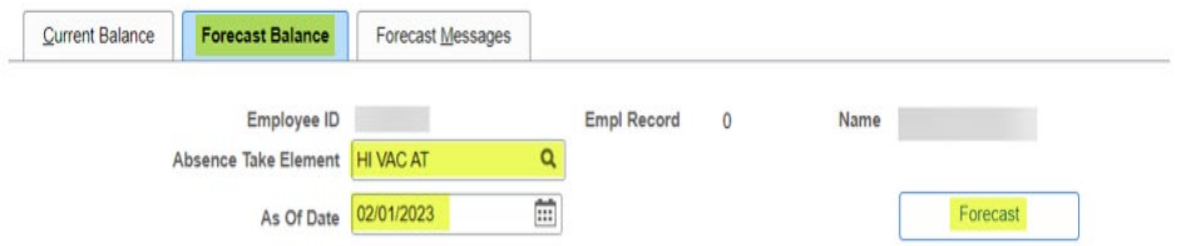

Step 6: A forecasting prompt message will pop up go ahead and hit OK.

Forecasting completed covering the period from 2022-11-16 to 2023-02-01 (17005,479)

OK Cancel

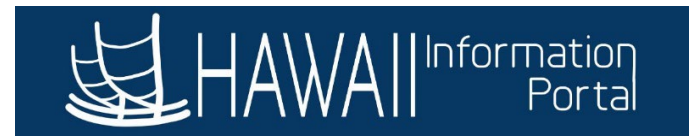

In this example we used 2/1/2023 and you can now see the Vacation balance now at 202.00 hours.

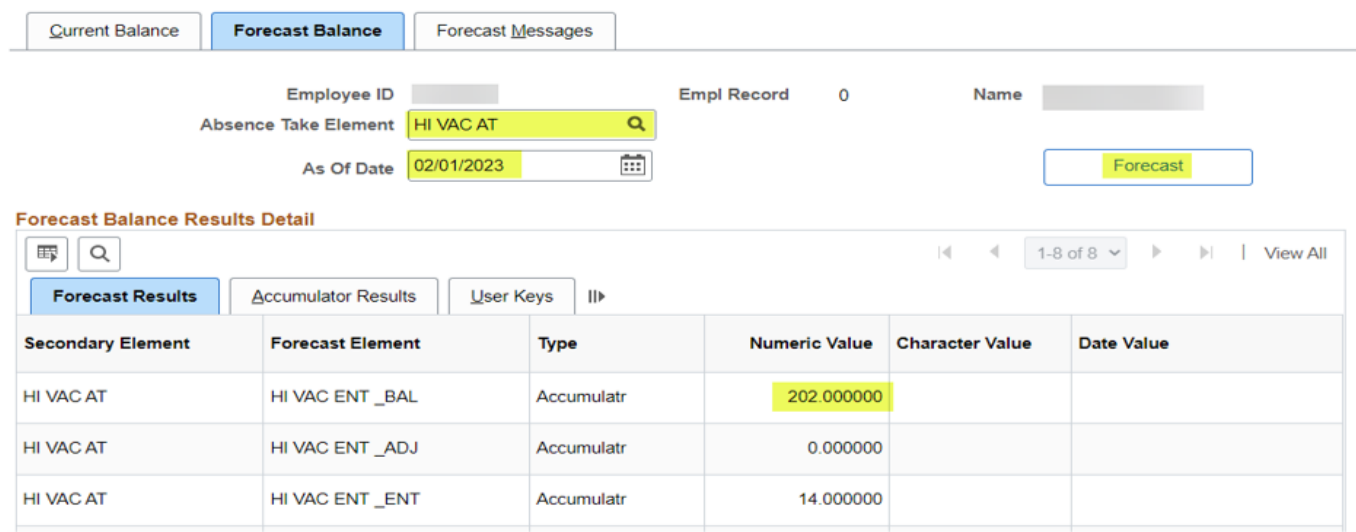

#### <span id="page-21-0"></span>HELPFUL TIPS

- Note: Sick and vacation entitlements for employees on Workers' Comp leave may require manual adjustment by an HR office to credit an employee with their full amount of paid leave owed
- Create and Maintain Absence: Hawaii Information Portal | Using The Create And Maintain [Absence](https://ags.hawaii.gov/hip/for-time-and-leave-keepers/for-leave-keepers/lk-submitting-leave/using-the-create-and-maintain-absence-requests-screen/)
- [Hawaii Information Portal | How To Submit A Leave Request](https://ags.hawaii.gov/hip/foremployees/for-employees-using-time-and-leave/submit-time-and-leave/how-to-submit-a-leave-request/)
- [Hawaii Information Portal | How To Request Leave For Your Employees](https://ags.hawaii.gov/hip/for-supervisors/sup-requests/how-to-request-leave-for-your-employees/)
- [Hawaii Information Portal | How To Review Employee Leave Balances](https://ags.hawaii.gov/hip/for-time-and-leave-keepers/for-leave-keepers/lk-submitting-leave/how-to-review-employee-leave-balances/)